### **. تعريف النظام اإلحصائي Spss:**

تم تصميم برنامج SPSS للتحليل اإلحصائي في العام ،1968 وفي العام 2009 قامت شركة [IMB](https://ar.wikipedia.org/wiki/%D8%A2%D9%8A_%D8%A8%D9%8A_%D8%A5%D9%85) األمريكية المشهورة بشرائه، وعمدت إلى اسمه فأطلقت عليه اسم Statistics SPSS IMB ، ويعد برنامج SPSS للتحليل اإلحصائي من أهم برامج التحليل على اإلطالق، ويعد البرنامج األكثر شهرة من حيث االستخدام واالنتشار، ويستخدم اليوم في مجال الحكومة والمال والتربية والتسويق، والعلوم التربوية و الفنية و الهندسية و الزراعية، وكذا في إدارة وتوثيق المعلومات وغيرها، وتلعب هذه الحزم دورا كبيرا في عملية إدخال البيانات للحاسوب، والذي يقوم بدوره في عملية تحليل لهذه البيانات ومن ثم يقوم بإظهار النتائج. (الفقي، قايد، و مهدي، 2013، صفحة 17)

وبرنامج الـ SPSS هو اختصار لألحرف األولى من الكلمات اآلتية sciences social for package Statistical أي "الحزم الإحصائية للعلوم االجتماعية"، وهو عبارة عن حزم حاسوبية متكاملة إلدخال البيانات وتحليلها، ويعتبر النظام اإلحصائي SPSS أحد أهم وأشهر التطبيقات اإلحصائية ال تعمل تحت مظلة ويندوز، وهو عبارة عن مجموعة من القوائم واألدوات التي يمكن عن طريقها إدخال البيانات اليت حيصل عليها الباحث العلمي عن طريق االستبيانات أو المقابلة أو المالحظات، ومن ثم القيام بتحليلها. )مخزومي، 2020 ،2021/ صفحة 06(

## **.2 مزايا برنامج SPSS للتحليل اإلحصائي:**

كان الهدف من إنشاء برنامج SPSS للتحليل اإلحصائي القيام بعمليات التحليل اإلحصائي في العلوم االجتماعية ولكنه ال يقتصر عليها، فنظرا للدقة التي يعطيها هذا البرنامج، والجدارة التي أثبتها تم استخدامه في باقي العلوم، ويمكن **إجمال مزايا** النظام اإلحصائي Spss في اآلتي**:** ) اكاديمية BTS، 2019) - يتميز برنامج SPSS للتحليل اإلحصائي بشموليته، وبقدرته على معالجة البيانات مهما اختلفت أنواعها.

- يتميز برنامج SPSSللتحليل اإلحصائي باحتوائه على كافة عدد كبير من االختبارات اإلحصائية، األمر الذي جعله البرنامج رقم واحد بالنسبة للطالب، وللجامعات، وللشركات، والباحثين، والحكومات. - يوجد لهذا البرنامج عدد كبير من المميزات التي جعلته البرنامج المفضل لدى الجميع، ومن أبرز هذه المميزات الشمولية، وذلك نظرا الحتوائه على عدد كبير من االختبارات في مختلف المجاالت العلمية. - يعد برنامج SPSS للتحليل اإلحصائي البرنامج المعتمد من قبل كبرى الشركات العالمية من أجل إجراء التحليل اإلحصائي. - يتوافق برنامج SPSS للتحليل اإلحصائي مع باقي أنواع برامج البيانات كبرنامج EXCEL وبرنامج ME وغيرها من برامج البيانات.

## **.3 مكونات برنامج SPSS للتحليل اإلحصائي:**

تعتمد الجامعات العالمية على برنامج SPSS للتحليل اإلحصائي من أجل تدريس مبادئ التحليل اإلحصائي، كما يحتاج العمل على برنامج SPSS للتحليل اإلحصائي إلى معرفة الباحث بنظام هذا البرنامج، والذي يحتوي على عدة أمور ومن هذه الأمور : ( اكاديمية BTS، )2019

### **.1.3 نافذة محرر البيانات:**

محرر البيانات هو شبكة من الصفوف والأعمدة، تستخدم لإنشاء وتحرير ملفات البيانات، كل صف في محرر البيانات يمثل حالة case، أما األعمدة فتمثل المتغيرات variables، ونقطة التقاطع بين الصف والعمود تسمى الخلية cell (الفقي، قايد، و مهدي، 2013، صفحة 20)، وتفتح هذه النافذة تلقائيا عند بدأ تشغيل البرنامج، وتعرض هذه النافذة محتويات ملف معين من البيانات، حيث يمكن إنشاء ملف جديد، أو تحرير ملف موجود (الفقي، قايد، و مهدي، 2013، صفحة 16)، كما يلعب الزر Value Labels دورا في إظهار القيمة التي تكون مخزنة في البرنامج، وفي حال لم يخزن أي قيمة في البرنامج فإنه سيقوم بإظهار الكود المرافق لها.

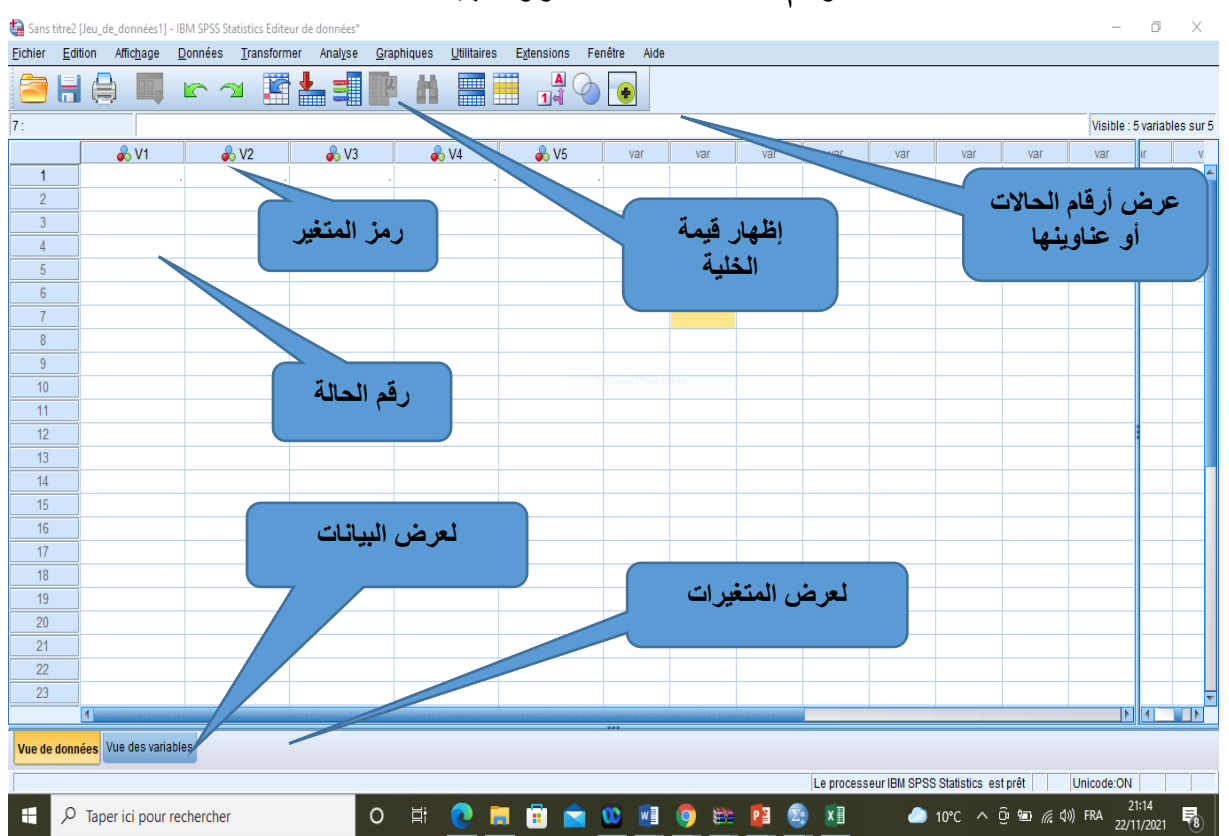

#### **الشكل رقم 02 : نافذة محرر البيانات**

وتتكون هذه النافذة حسب ما هو موضح في الشكل من: (موقع مبتعث للدراسات والاستشارات الاكاديمية)

# - **الملف FILE:**

وتلك القائمة يمكن عن طريقها القيام بفتح الملفات وحفظها وطباعتها.

#### - **التحرير EDIT:**

وعن طريق تلك القائمة المنسدلة يتم نسخ أو قص أو لصق القيم، وكذلك يمكن تغيير الخيارات، والتوصل لقيم البيانات.

### - **العرض VIEW:**

ومن خاللها يمكن أن يتحكم المستخدم في طبيعة القيم والشروح الخاصة بها.

- **التشكيل TRANSFORM:**

وتستخدم في حساب المتغير ات الجديدة وفقًا للقيم المحددة.

#### -**اإلحصاء ANALYZE**:

وتساعد تلك القائمة في الحصول على مجموعة من االختبارات اإلحصائية وتحليل البيانات، وتعتبر من أكبر القوائم المتعلقة بعرض البيانات.

#### - **البيانات DATA:**

وعن طريقها يمكن تغيير ملف البيانات بشكل كامل.

#### - **األنماط GRAPHS:**

وهي تستخدم إلعداد األشكال البيانية بكل أنواعها، سواء الدائرية أو المستطيلة أو المربعة أو النقاط.

## - **األدوات UTILITIES:**

ويمكن عن طريقها الحصول على البيانات المتعلقة بالمتغيرات والتحكم في ظهورها، وكذلك يمكن التحكم في شكل شاشة العرض.

## - **النافذة WINDOWS:**

ويمكن عن طريقها القيام بالتحول بين نوافذ النظام اإلحصائي SPSS - **المساعدة HELP:**

وعن طريقها يمكن الحصول على أي استفسار يرغب المستخدم في التعرف عليه.

## **.2.3 نافذة المتغيرات view variable:**

وفي هذه الحالة تكون الصفوف هي المتغيرات، واألعمدة تمثل صفات المتغير، فمن خالل هذه النافذة يتم عرض خصائص المتغيرات، وتتميز المتغيرات بعدد من الخصائص والصفات، حيث يجب أال يزيد طوله عن

ثمانية أحرف، ويجب على الباحث أن يقوم باستخدام الحروف الالتينية أثناء كتابته للمتحول، كما يجب أن يبدأ االسم بحرف، باإلضافة إلى ذلك يجب على الباحث أن يحرص على عدم وجود فاصل بين رموز االسم، كما يمنع تكرار االسم أكثر من مرة، وتشمل نافذة المتغيرات ما يلي:

#### - **االسم NAME:**

ويستخدم ذلك في تدوين اسم المتغير، وعند تدوين اسم المتغير يجب الاخذ في الاعتبار عدد من الشروط أهمها: (الفقي، قايد، و مهدي، ،2013 صفحة 22(

- يجب أن ال يزيد اسم المتغير عن عدد معين من الحروف والذي يختلف باختالف نسخ البرنامج.

- أن يبدأ االسم بحرف وليس رقم وال تكون به فراغات.

- ال يسمح باستخدام الرموز اآلتية: ) . /؟ ،/ / \* / !( كجزء من االسم متغير.

- يجب أن يأخذ كل متغير اسما واحدا، كما يجب أال يأخذ اسم متغير آخر.

- ال يمكن استخدام الكلمات التالية كاسم للمتغير: ) -Or -it -by -All هذه ألن Gt- And- Not -Ge -With -Le -To –Eq-Ne) الكلمات لها استخدامات معينة داخل الحزمة اإلحصائية SPSS.

- يمكن كتابة االسم باللغة اإلنجليزية سواء بحروف كبيرة أو صغيرة. - **النوع TYPE:**

وتتعلق بتدوين طبيعة المتغير، حيث يشمل هذا األمر العديد من اإليعازات األخرى وهي Numeric الذي يمكن من خالله إدخال المتغيرات الرقمية، Comma وهي الفاصلة العشرية، Dot الخاصة بالنقطة، notation Scientific وهذا األمر من أهم األوامر في هذه النافذة إذ يأتي إلدخال البيانات ذات الصيغ العلمية مثل االحتباس الحراري، وكذلك Date -v وهي الخاصة بإخال متغيرات ذات

معلومات تشمل على التواريخ واألوقات، currency Custom وهذا يستخدم في الدراسات االقتصادية لوضع أسماء العمالت، أو دوال ًرا DOLLAR.( مركز المنارة لالستشارات(

## - **العرض WIDTH:**

ويتمثل ذلك في أقصى عدد للقيم فعلى سبيل المثال في حالة وجود األرقام التالية لدينا )70-80-40-30-20-60-100( فإن أقصى عدد ،100 بمعنى ثالثة أرقام فنختار رقم )3 =WIDTH)، أو في حالة وجود متغير الجنس، فهو أما ذكر، أو أنثى، لذا يختار الباحث  $(WIDTH= 2)$ 

### **-عدد النقاط العشرية DECIMALS:**

ويستخدم في حالة وجود أرقام عشرية، ويمثل الرقم صفر عدم وجود أرقام عشرية.

## **- مميز المتغير Label Variable**:

ويستخدم لوصف المتغيرات، ومثال ذلك الجنس، نوع النشاط إلى جانب جميع فقرات الاستبيان والأبعاد المعتمد فيه.

#### - قيمة المميز **Label Value:**

تعبر عن القيم المُعاد هيكلتها، فعلى سبيل المثال الشهادة التي حصل عليها الفرد )دون شهادة، ابتدائي، إعدادي، ثانوية، مؤهل جامعي، ماجستير، دكتوراه(، ويمثل المستخدم كل نمط برقم، حيث يتم إدخال قيمة الرمز في خانة VALUE واسم الرمز في خانة LABEL VALUE والضغط على مفتاح ADD، ثم الضغط على الزر OK، كما هو موضح في الشكل الموالي.

**الشكل رقم 03 : تحديد قيمة المميز**Label Value

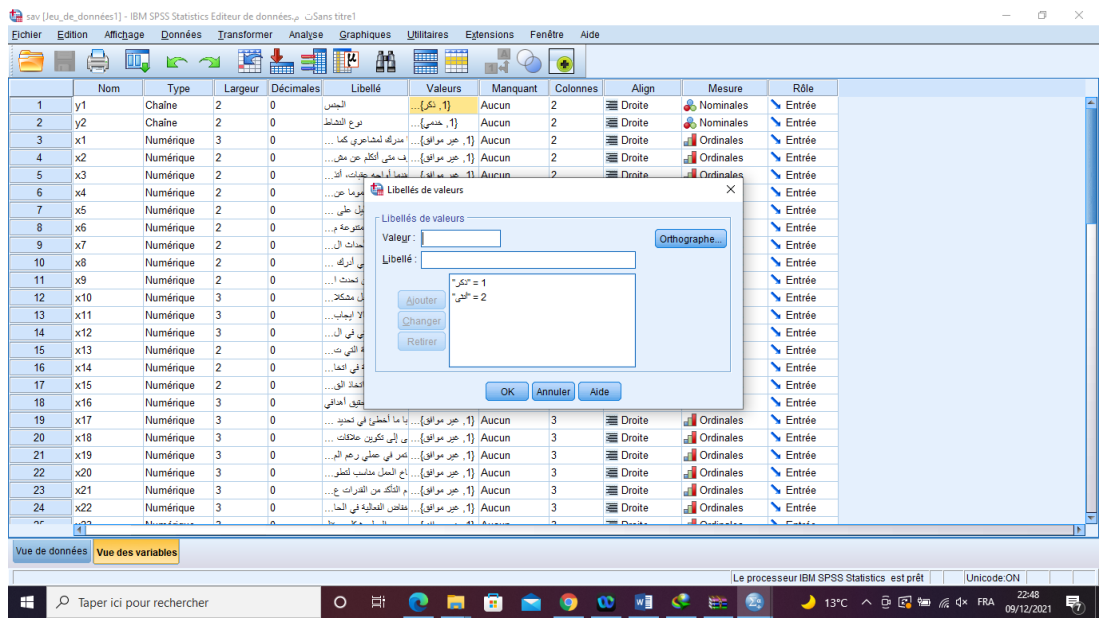

### **- القيم المفقودة Value MISSING:**

وتمثل البيانات المفقودة، وعادة ما تظهر البيانات المفقودة نتيجة وقوع خطأ أو نسيان في تفريغ البيان فتظهر بعض الخاليا فارغة أو عدم إجابة المستوجب عن جميع أسئلة االستبيان.

ويجب تخصيص رمز لكل متغير في كل حالة حتى لو لم يتم جمع بيانات عنه، ويعود اختيار الرمز للباحث نفسه مع أن بعض برامج التحليل تمتلك رمزا نظاميا خاصا بالبيانات المفقودة. يستخدم رمز البيانات المفقودة لإلشارة إلى أسباب فقد بعض البيانات التي تعود إلى ما يلي: )فرانكفورت، دافيد، و ) ترجمة: الطويل، 2004(

- البيانات ليست مطلوبة من المستجيب، بسبب وجود سؤال تصفية يطلب منه تجاوز بعض األسئلة.

- رفض المستجيب اإلجابة عن السؤال. - عدم معرفة المستجيب لإلجابة أو ليس لديه رأي حولها. -المستجيب لم يجب عن السؤال لعدم االنتباه، أو أن إجابته غير واضحة.

**- نوع المتغير Type Variable**:

ويستخدم لتحديد نوع المتغيرات، ويعد هذا العنصر في غاية األهمية، حيث تختلف أنواع المقاييس اإلحصائية المستخدمة على حسب نوع المتغيرات محل الدراسة ويوضح الشكل التالي أنواع المتغيرات في برنامج SPSS.

- **االعمدة COLUMNS:** ويمثل األعمدة.

- **المحاذاة ALIGN**:

ويمثل طريقة المُحاذاة، سواء في اليمين، أو اليسار ، أو الوسط.

### - **المقياس MEASURE:**

ويمكن من خالل ذلك تحديد طبيعة البيانات إما كمية أو رتبية أو اسمية.

# **.3.3 نافذة المخرجات Output files:**

وتعد هذه النافذة نافذة مستقلة بذاتها، ومن خالل هذه النافذة يقوم الباحث بعرض الجداول، الرسوم، والنتائج اإلحصائية، حيث تحوي على جميع النتائج التي تتم بعد أي عملية إحصائية، ويطلب البرنامج في كل مرة من المستخدم حفظ الملف أو حذفه،كما يوصى بعدم حفظ جميع ملفات المخرجات إال ما يحتاجه الباحث أو المستخدم بصفة مستمرة وبعد أن يتأكد من صحة النتائج.

#### **مالحظة:**

- يجب حفظ ملفات البيانات بأكثر من ملف والحفاظ عليها، ألن فقدها يؤدي إلى إعادة إدخال البيانات بشكل كامل.

- ال يجب حفظ ملفات المخرجات بأكثر من ملف ألن استرجاعها يتطلب سوى استرجاع

العملية اإلحصائية.

**.4 خطوات القيام بالتحليل االحصائي للبيانات:**

إن استخدام برنامج SPSS بمختلف إصدارته يعتمد على الخطوات والقواعد الأساسية المتبعة في تحليل البيانات كما يلي:

# **.1.4 التجهيز الستخدام البرنامج:**

بعد توزيع االستبيان على العينة المستهدفة لإلجابة عليها تم جمعها، نقوم بعدها بالخطوات التالية:

#### **.1.1.4 ترقيم االستبيانات:**

كما وضحنا آنفا في االستبيان في كيفية تصميم االستبيان ضرورة إدراج في الصفحة األولى رقم االستبيان، وبالتالي هنا نقوم بترقيمها من الرقم 01 إلى غاية االنتهاء من ترقيم جميع االستبيانات.

## **.2.1.4 الترميز:**

تتطلب عملية االنتقال من االستبيان إلى برنامج SPSS إلى تحويل إجابة أو إجابات كل سؤال إلى أرقام أو حروف يسهل إدخالها إلى الحاسوب، ويمكن استخدام الحروف في الترميز لكن يفضل استخدام الأرقام حتى تتم عملية إدخال البيانات الرقمية بسهولة في SPSS ألن الحاسوب يفرق بين الحروف الصغيرة والكبيرة، كما أن الكثير من األوامر في SPSS تنفذ فقط مع المتغيرات الرقمية وال تنفذ مع المتغيرات الحرفية. )خنطول ، صفحة 16(

وحسب مفهوم SPSS فإن الأشخاص المبحوثين (المشاهدات) الذين يقومون باإلجابة عن أسئلة االستبيان يطلق عليهم اسم: حاالت Cases كل سؤال (الفقرة) في الاستبيان هو عبارة عن متغير Variables إجابات الأشخاص عن الأسئلة (الفقرات) تسمى قيم المتغيرات، وتحتاج عملية الترميز انتباه الباحث من أجل إعطاء كل متغير من متغيرات الدراسة مجموعة أرقام على حسب عدد المتغيرات تبدأ دائما بالرقم )1( )خنطول ، صفحة 16(.

**. تشغيل البرنامج:** لتشغيل برنامج SPSS نقوم بما يلي:

- فتح قائمة START

- نختار من قائمة Programmes All

- الضغط على Statistics SPSS IBM فيفتح البرنامج.

**.3.4 إدخال البيانات في برنامج SPSS:**

حيث يتم إدخال البيانات في برنامج SPSS بطريقتين:

**الطريقة المباشرة:**

حيث يتم إدخال البيانات مباشرة في برنامج SPSS، إال أن هذه الطريقة يمكن أن تؤدي إلى فقدان البيانات .

# **الطريقة غير المباشر:**

حيث يمكن أيضًا نقل البيانات من قواعد البيانات الأخرى بشكل مثالي استخدام - Transfer / Stat حزمة البرامج المنتجة تجاريًا لنقل البيانات بين حزم برامج جداول البيانات بما في ذلك Excel و Lotus و Paradox و Dbaseو Pro Quattro وحزم البرامج اإلحصائية، وللقراءة في البيانات من Excel إلى SPSS أمامنا خياران:

- نسخ البيانات في Excel ولصقها مباشرة في شاشة عرض البيانات.

- القراءة في ملف(xls. (Excel : عند قراءة البيانات من Excel إلى برنامج SPSS أفضل بكثير في التعامل مع المتغيرات الرقمية من متغيرات السلسلة (البيانات الفئوية التي يتم إدخالها كنص)، لذلك عند نقل البيانات من Excelإلى برنامج SPSS من المستحسن التأكد من إدخال أي بيانات فئوية )على سبيل المثال نعم / ال / ال أعرف ، ذكر / أنثى ، إلخ( في Excel كبيانات رقمية (رموز ) بدلاً من النص، على سبيل المثال، يمكنك دائمًا ترميز "ال" بالرمز 0 و "نعم" بالرمز ،1 أو 1 ''ذكر'' 2 ''أنثى'' وهكذا، وهنا يتم:

الضغط على االمر الملف FILE ثم استيراد بيانات data import فتظهر مجموعة من الخيارات نختار منها نوع الملف Excel .

يظهر جدول يتم فيه تحديد مكان تخزين الملف ونضغط على الملف Excel الذي يحتوي على البيانات المطلوبة ثم نضغط على الزر فتح. يجب التحقق من تحديد المربع المسمى "قراءة أسماء المتغيرات من الصف الأول من البيانات" والنقر حسنًا) هذا إذا كان الصف الأول في Excelيحتوي على أسماء المتغيرات الخاصة بالدراسة، وإال يتم تركها بدون عالمة فستظهر البيانات في محرر بيانات.SPSS

القراءة في البيانات من Excel إلى SPSS بعد قراءة البيانات من الجيد "إخبار SPSS" برموز المتغيرات الفئوية، حتى يضمن ذلك تسمية الجداول والرسوم البيانية بشكل مناسب.

**.5.4 إدخال البيانات:**

إلدخال البيانات نقوم بما يلي:

- النقر فوق عالمة التبويب عرض المتغير في الزاوية اليسرى السفلية من نافذة محرر البيانات. - النظر إلى صف المتغير الذي تتعامل معه واالنتقال إلى عمود "القيم"، ثم الضغط على كلمة بال.

- النقر فوق المربع الرمادي الصغير (مع وجود نقاط فيه) على اليمين. - ادخال القيمة الأولى (الرمز ) على سبيل المثال 0 - والتسمية المقابلة - على سبيل المثال ال - ثم النقر فوق إضافة.

- تكرار العملية حتى االنتهاء من إدخال كافة التسميات والرموز الخاصة بهذا المتغير، ثم النقر فوق "موافق".

- تكرار هذه العملية للمتغيرات الفئوية األخرى.

ويمكن تلخيص مراحل ادخال البيانات في برنامجSPSS في مرحلتين رئيسيتين هما:

**- المرحلة األولى:** يتم في هذه المرحلة تعريف البيانات المراد إدخالها، ومن ثم ادخال البيانات الحقيقية.

**-المرحلة الثانية:** أين يتم تهيئة الملفات في برنامج SPSS والذي ينفذ بواسطة ما بمحرر البيانات data editor وهو عبارة عن ورقة نثر spread sheetتشبه ورقة العمل في برنامج excel، و تفتح نافذة محرر البيانات تلقائيا عند بداية تشغيل البرنامج، كما يوفر محرر البيانات نوعين من العرض للبيانات:

## **.1.5.4 شاشة البيانات )المدخالت( VIEW DATA:**

وتتكون تلك الشاشة من عدد من الأعمدة تمثل المتغلقة المتعلقة بالدراسة سواء، أما الصفوف فهي تمثل الحاالت المتعلقة بالدراسة، ومن خالل تلك الشاشة يتم إدخال البيانات، وذلك بعد تعريف المتغيرات في .VARIABLE VIEW شاشة

#### **.2.5.4 شاشة تعريف المتغيرات:**

لتعريف المتغيرات يتم الضغط على العمود مرتين CLICK DOUBLE ، أو بالضغط على VARIABLE VIEW الموجود في أسفل الشاشة لتظهر شاشة أخرى لتعريف المتغيرات بتحديد اسم المتغير، النوع، الحجم، الترميز. ويكون الترميز بالضغط على عامود VALUES ومن ثم تحديد قيمة الرمز ووصفه مع الضغط على مفتاح ADD لكل رمز، وهو ما يوضحه الشكل الموالي.

### **شكل رقم :04 شاشة تعريف المتغيرات**

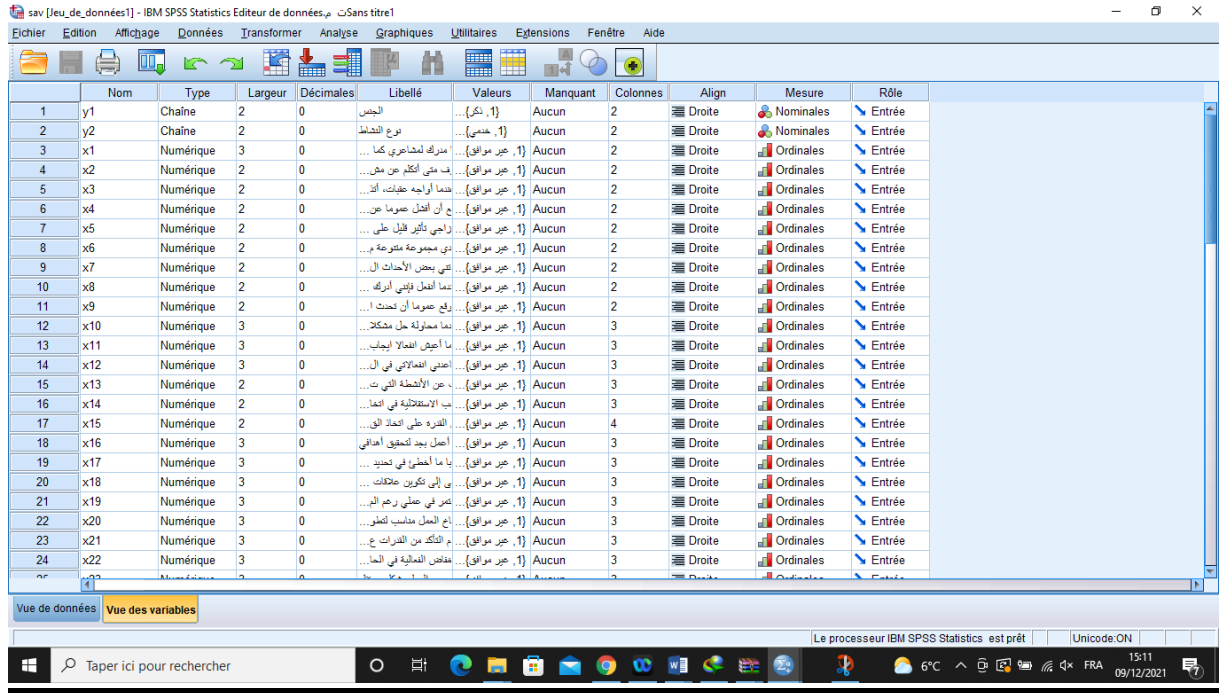

# **:OUT PUT VIEW المخرجات نافذة** .6.4

وهي تلك الشاشة تستخدم في استخراج النتائج، ويأتي ذلك كمرحلة أخيرة بعد استخدام شاشة المتغيرات VIEW VARIABLE، وشاشة المدخالت VIEW DATA، ويظهر الشكل الموالي أنموذج لنافذة المخرجات.

# **شكل رقم :05 نافذة المخرجات VIEW PUT OUT**

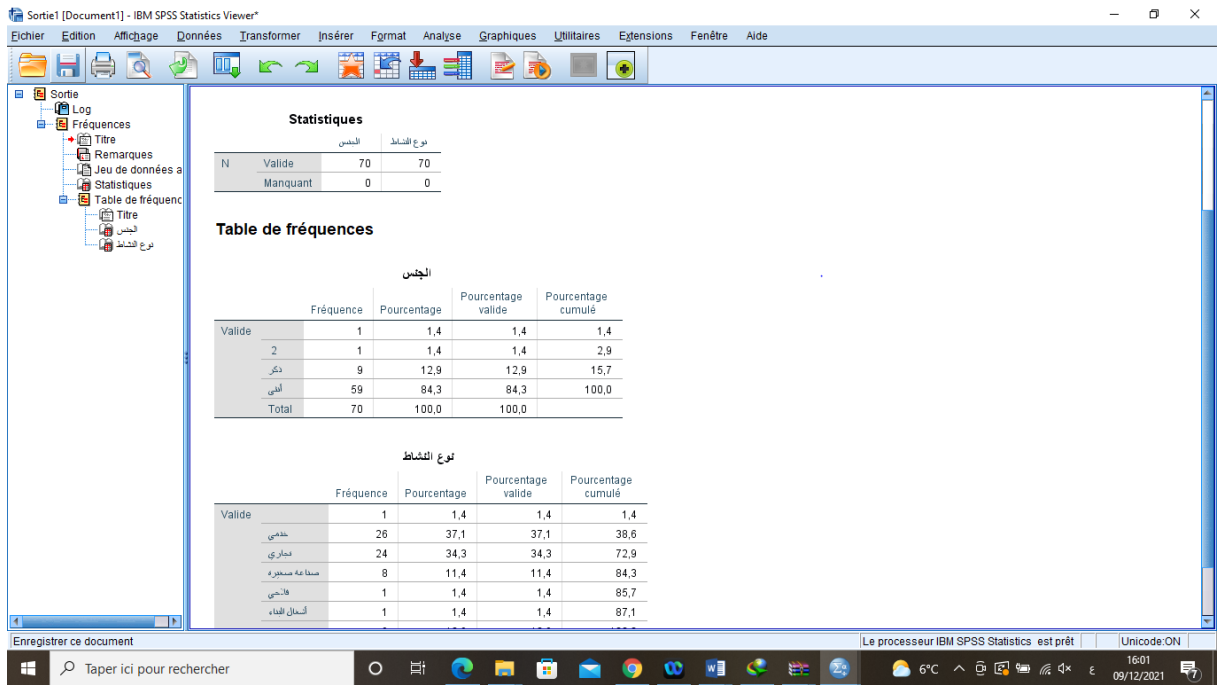

عند تحميل الاستبانة يلزم في بعض الأحيان إيجاد بعض العمليات الحسابية على بعض المتغيرات وهنا سنركز على بعض الدوال المهمة التي لها اتصال مباشر بتحليل االستبانة، وذلك من خالل حساب مجموع عدة متغيرات ضمن أبعاد معينة، ولحساب مجموع المتغيرات نختار Compute أو )variables les comparer (من شريط القوائم Transform أو )transformer ) فيظهر مربع الحوار التالي:

## **شكل رقم :06 كيفية حساب مجموع المتغيرات**

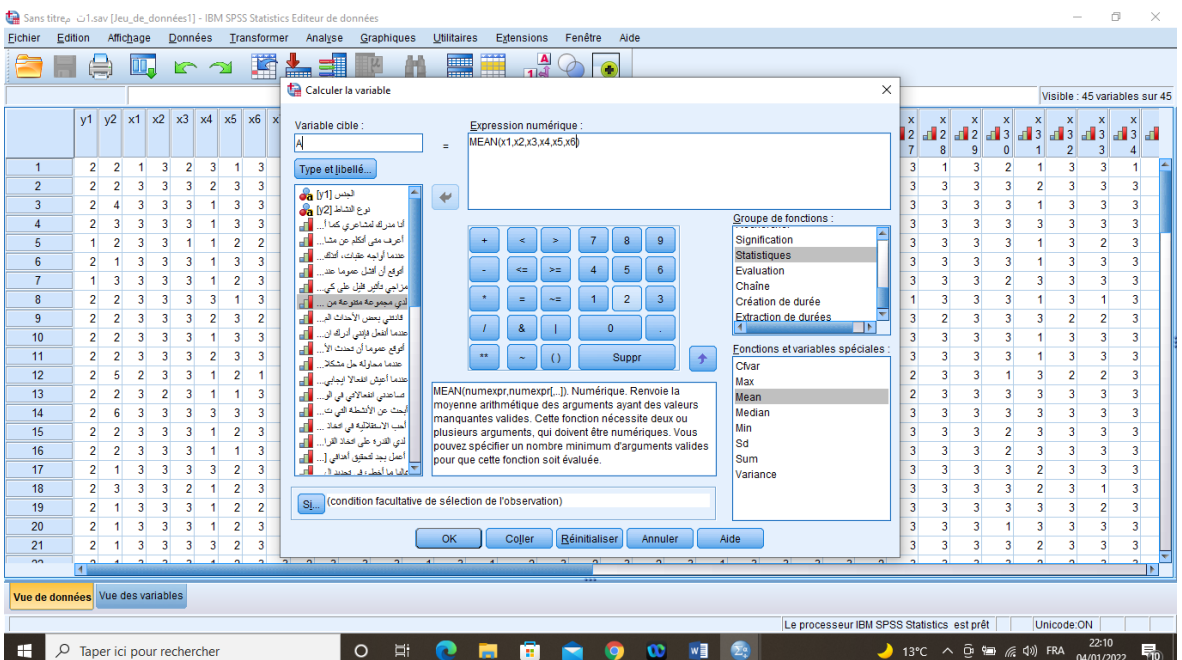

- يتم في المستطيل Target Variable أو )cible Variable ) ادخال اسم المتغير الجديد المطلوب وليكن A ويجب أن يكون االسم مخالف ألسماء المتغيرات في االستبانة. **- يتم اختيار )** Statistics )من الخانة جهة اليسار.

- يتم من ثم رفع( mean (إلى األعلى باستخدام السهم أو بالنقر عليها مرتين.

- يتم في المستطيل Numeric Expression كتابة MEAN ويمكنك كتابة ذلك باستخدام لوحة المفاتيح أو باستخدام) $=(x1+x2+\ldots)$ أزرار اآللة الحاسبة الموجودة في مربع الحوار أو بالنقر على اسم المتغير مرتين من قائمة المتغيرات أو بنقر المتغير مرة واحدة ثم الضغط على السهم ليدخل داخل صندوق Expression Numeric .

- يتم ادخال المتغيرات المتعلقة بكل بعد حسب ما يوضحه الشكل السابق، ثم الضغط على الزر OK إلتمام العملية، وهكذا حتى إتمام جميع األبعاد والمتغيرات.

#### **.5 عيوب برنامج SPSS:**

على الرغم من الفوائد العديدة التي يحققها تطبيق برنامج SPSS إال أنه تعتريه بعض العيوب أهمها:

- ير كز على الأساليب الإحصائية المستخدمة بشكل أساسي في العلوم االجتماعية .

- من الممكن أن تتغير نتائجه عند تغيير ترتيب إدخال المتغيرات، وال يمكن التأكد من صحة الحل إال بالتجريب مرة أخرى، وذلك بإدخال المتغيرات بترتيب مختلف ومقارنة النتائج.

- ال يمكنه التعامل مع ملفات البيانات الكبيرة جدا.